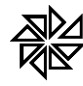

ISSWEB Instituição Financeira

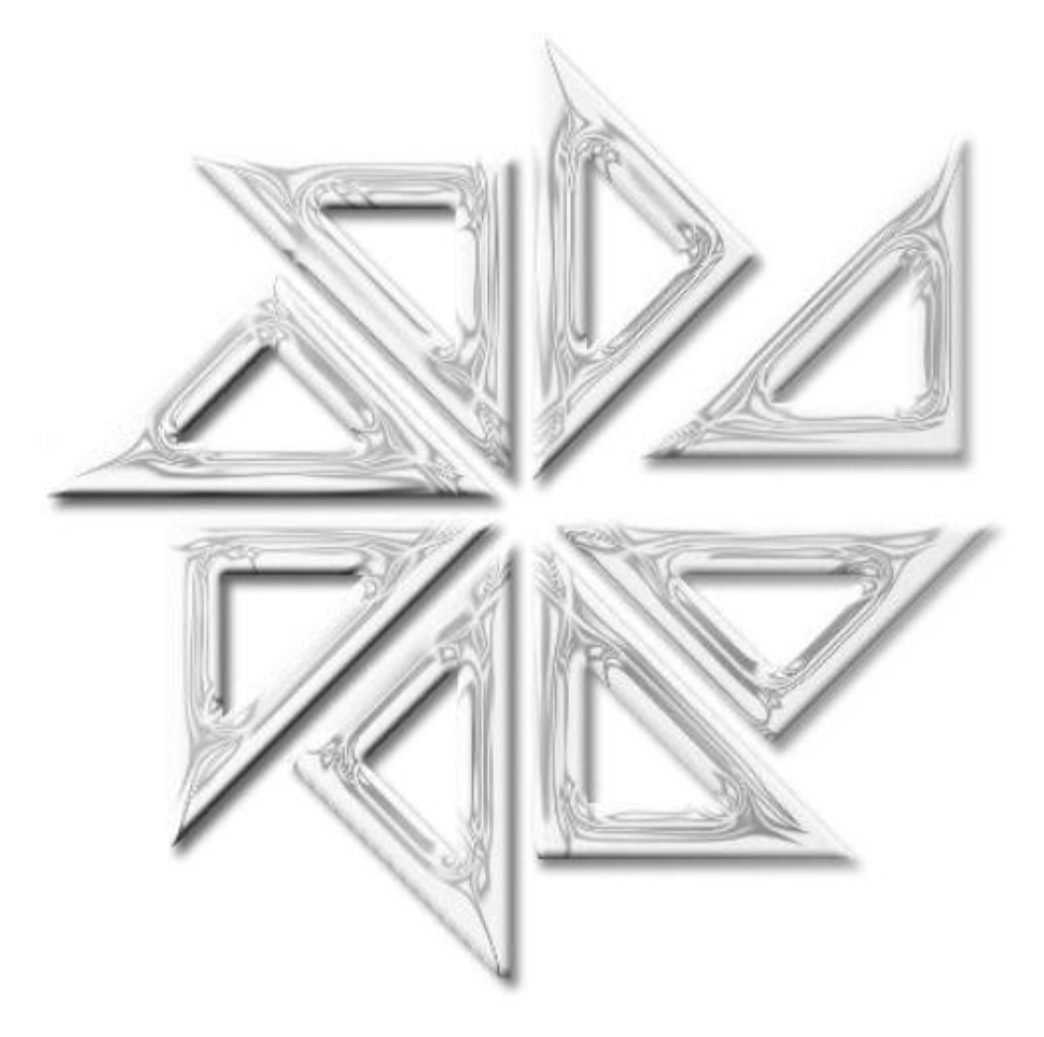

# FIORILLI SOFTWARE

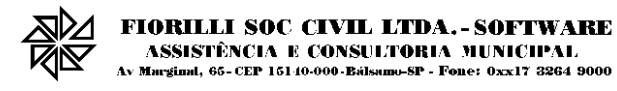

# **CONTEÚDO**

# 1. Menu Contribuintes

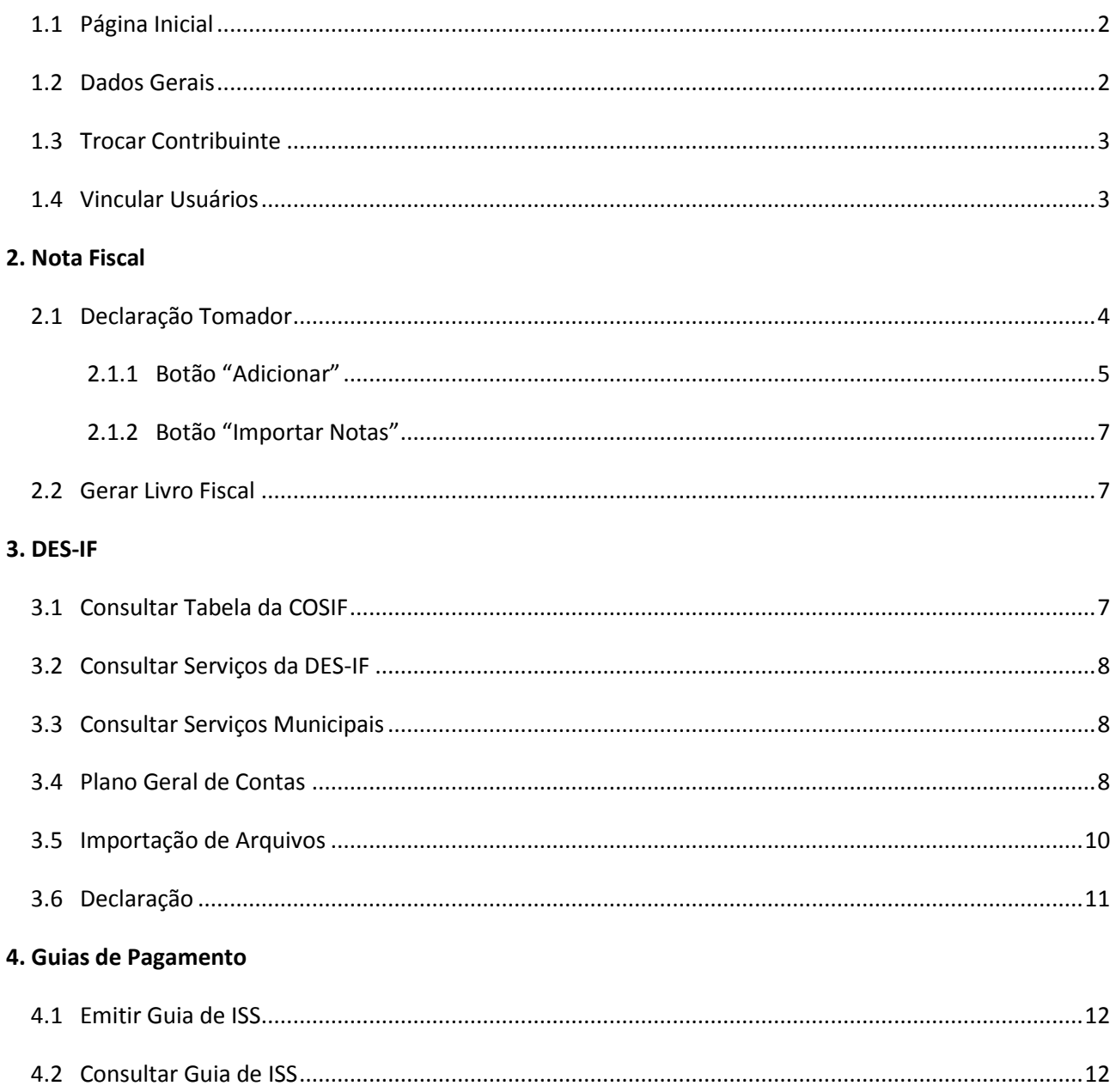

# **Guia do Sistema de ISS – Instituição Financeira**

**FIORILLI SOC CIVIL LTDA. - SOFTWARE** ASSISTÊNCIA E CONSULTORIA MUNICIPAL d, 65-CEP 15140-000-Bálsamo-SP - Fone: 0xx17 3264 9000

Na página inicial do sistema de ISSWEB são apresentados quatro menus: **Início**, **Acesso ao Sistema**, **Credenciamento** e **Consultas**. Também são apresentados um resumo do Conceito da Nota Fiscal Eletrônica de Serviços (NFS-e), o Objetivo da Funcionalidade da Nota Fiscal de Serviços Eletrônica, o Público Alvo do Sistema ISSWEB e Como Participar do Sistema ISSWEB.

Ainda na página inicial, é possível visualizar o **Placar** do Sistema de ISS, onde é listado o quantitativo dos Contribuintes Autorizados a emitir a Nota Fiscal de Serviço Eletrônica, das Notas Fiscais de Serviço Eletrônica emitidas pelo Sistema de ISS e o quantitativo dos Usuários Autorizados a Acessar o Sistema, sendo esses usuários separados pelos tipos Convencional e Avulso.

Também é possível visualizar, por meio da seção **Mensagem**, localizada acima desse Placar do Sistema nessa tela inicial do sistema, os avisos que a Prefeitura constantemente envia para os contribuintes do ISS. Para tanto, basta clicar no botão com "+", localizado no canto direito da tela, que o sistema abrirá uma nova tela com uma listagem de todas as mensagens enviadas ao contribuinte.

Para acessar o sistema, o usuário deve clicar no menu "Acesso ao Sistema" e informar o número de CPF/CNPJ e a senha de acesso na tela ilustrada na figura abaixo.

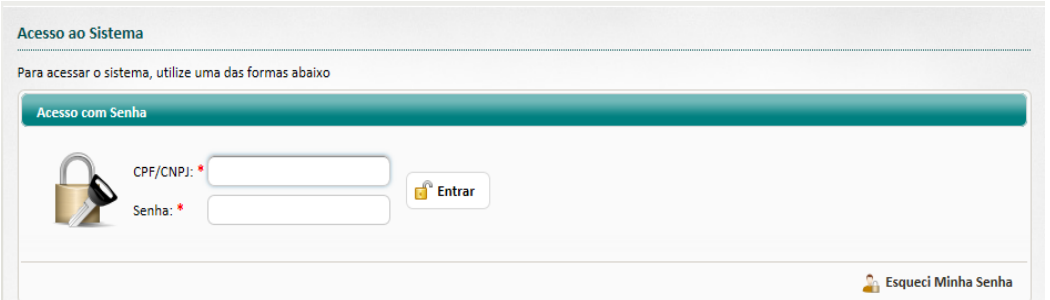

Em caso de esquecimento da senha, basta informar o número do CPF/CNPJ e clicar no botão "Esqueci minha Senha", localizado no canto inferior direito da tela. O sistema enviará automaticamente uma mensagem com a senha cadastrada para o endereço de e-mail do usuário.

Caso se deseje alterar a senha de acesso, é necessário primeiramente acessar o sistema e, no canto superior direito da tela inicial, onde estão as informações da Razão Social, do CNPJ e da Inscrição Municipal do contribuinte, clicar na seta localizada no campo "Usuário" e, em seguida, na opção "Perfil do Usuário", conforme ilustrado na figura abaixo.

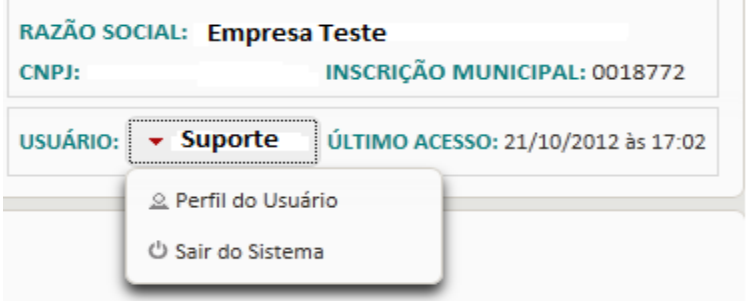

Através da tela que será aberta, é possível alterar a senha e atualizar os dados cadastrais do usuário, como o endereço de e-mail, por exemplo.

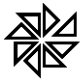

#### **1. Menu Contribuintes**

No menu "Contribuintes", é possível consultar dados cadastrais dos prestadores/tomadores de serviços, escolher o contribuinte em nome do qual o usuário irá registrar informações no sistema ("trocar de contribuinte") e criar novos usuários.

#### **1.1. Página Inicial**

Na opção "Página inicial" do sistema, são apresentadas as últimas mensagens que foram enviadas pela Prefeitura para o contribuinte. Essas mensagens podem estar relacionadas às instruções de operação do sistema, aos avisos de irregularidades, às notificações de débitos, às mensagens da fiscalização ou a qualquer outro tipo de aviso que a Prefeitura deseja enviar para o contribuinte. Portanto, é importante que o usuário do sistema acompanhe essas mensagens constantemente.

Existe também a opção "Ajuda", que permite acessar o manual para a geração dos arquivos de importação do Plano geral de contas comentado – PGCC e do Demonstrativo da apuração da receita tributável e do ISSQN mensal devido por Subtítulo, consulte o manual de instruções que está disponível no endereço: [http://www.fiorilli.com.br/sia7/manual/manualissweb/Modelo\\_Conceitual\\_DESIF\\_Versao\\_2\\_2.pdf.](http://www.fiorilli.com.br/sia7/manual/manualissweb/Modelo_Conceitual_DESIF_Versao_2_2.pdf)

Para a geração dos arquivos de importação considera apenas os registros demonstrados no diagrama da opção 6.2 Módulo Informações Comuns aos Municípios e 6.4 Módulo Apuração Mensal do ISSQN do manual.

# **1.2. Dados Gerais**

A opção "Dados gerais" é utilizada para consultar as informações cadastrais do prestador e do tomador de serviço. Observe-se que algumas das informações listadas estão relacionadas diretamente com o ISS eletrônico. São elas:

- **Exigibilidade do ISS** Indica as diferentes situações de exigibilidade (ou seja, de possibilidade de cobrança) do ISS. Essas situações podem ser: Exigível, Não Incidência, Isenção, Exportação, Imunidade, Exigibilidade Suspensa por Decisão Judicial e Exigibilidade Suspensa por Processo Administrativo.
- **Tipo ISS** Indica o tipo de recolhimento do ISS realizado pela pessoa cadastrada, que pode ser fixo, por estimativa ou sobre o faturamento;
- **Optante Simples Nacional e Data de Opção** Indica se a pessoa cadastrada é optante pelo Simples Nacional e a última data de opção por esse regime especial de tributação;
- **Regime de Incentivo** Indica se a pessoa cadastrada possui algum regime de incentivo fiscal e a data de inicio de vigência desse regime de incentivo.
- **Regime Especial de Tributação** Indica que a pessoa cadastrada é optante por um regime especial de tributação. Regimes especiais são aqueles aplicados a Microempresas Municipais, a Sociedades de Profissionais, a Cooperativas, a Microempresários Individuais (MEI), a Microempresários (ME), a Empresas de Pequeno Porte (EPP), além do regime de tributação por estimativa.
- **Responsável Tributário** Indica se a pessoa cadastrada é responsável tributário;
- **Permite RPS** Indica que a pessoa cadastrada poderá transmitir RPS via Web Service;
- **Permite DMS** Indica que a pessoa cadastrada poderá declarar as notas fiscais emitidas através do talão de notas;
- **Emite NFS-e** Indica que a pessoa cadastrada poderá emitir nota fiscal eletrônica;

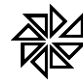

- **Declaração de Prestador** Indica o tipo da declaração das notas de serviços prestados quando o contribuinte não emite nota fiscal eletrônica. O tipo da declaração pode ser completa ou simplificada;
- **Declaração de Tomador** Indica se a pessoa cadastrada poderá fazer a declaração das notas dos serviços tomados;
- **Instituição Financeira** Indica se a pessoa cadastrada é uma instituição Financeira;

#### **1.3. Trocar Contribuinte**

A opção "Trocar contribuinte" é utilizada quando um mesmo usuário do Sistema de ISS Web é responsável por registrar as declarações de mais de uma empresa no Sistema e, tendo selecionado o cadastro de uma empresa para registrar as declarações em seu nome, deseja selecionar o cadastro de outra empresa para realizar novas declarações agora em nome dessa outra empresa.

Para ilustrar, considere-se o seguinte exemplo: O usuário "Escritório" está cadastrado no Sistema de ISS Web para registrar as declarações dos prestadores de serviço X e Y. Se o usuário Escritório estiver registrando dados no Sistema para o prestador de serviços X e quiser registrar dados para o prestador de serviços Y, deve trocar de contribuinte, selecionando o prestador Y.

Para o usuário trocar de contribuinte, é necessário clicar na opção "Trocar contribuinte". Na tela de pesquisa que será aberta, deve-se filtrar o contribuinte desejado. Para tanto, é preciso informar o número do CPF/CNPJ ou a razão social/nome do contribuinte e clicar no botão "Pesquisar". Após a pesquisa, o sistema listará todos os contribuintes cujos cadastros atenderem aos dados informados no filtro e para os quais o usuário em questão estiver cadastrado como responsável. Para selecionar o contribuinte desejado, o usuário deve clicar no "v" verde que está disponível no final da linha correspondente a esse contribuinte, na coluna "Selec.".

#### **1.4. Vincular Usuários**

Esta opção permite que um usuário do Sistema, que já está autorizado a registrar declarações de um contribuinte, autorize outro usuário a registrar declarações desse contribuinte no Sistema. É o caso, por exemplo, do usuário A, que é responsável pelo registro das declarações do contribuinte X e deseja autorizar o usuário B a também registrar essas informações do mesmo contribuinte X.

**Para vincular** um usuário a um contribuinte, é necessário clicar na opção "Vincular Usuários" e, em seguida, no botão "Novo". Na tela que será aberta, deve-se informar os dados cadastrais desse novo usuário e clicar na aba "Permissões" para definir as permissões de acesso às funcionalidades do sistema para o usuário que está sendo criado. Para permitir que o usuário acesse determinada funcionalidade, basta clicar no checkbox da permissão correspondente, de tal forma que ele seja preenchido com um "v"; caso se deseje impedir o acesso do usuário a determinada funcionalidade, deve-se clicar no checkbox correspondente, deixando-o vazio. Realizadas essas configurações, deve-se clicar no botão "Salvar" para gravar esse novo cadastro de vínculo.

Esta opção também pode ser utilizada para alterar as permissões de acesso de um usuário já cadastrado no sistema e vinculado a determinado contribuinte.

**Para alterar** as permissões de acesso de um usuário já vinculado ou para desvincular um usuário do cadastro de um prestador ou de um tomador de serviços, clique na opção "Vincular Usuários", informe o número do CPF/CNPJ ou o nome do usuário e clique no botão "Pesquisar". O sistema listará, então, todos os usuários cujos dados cadastrais atendam às informações utilizadas como filtro. Ao clicar sobre o cadastro de

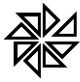

usuário desejado, será aberta uma nova tela, onde são listados os dados de identificação desse usuário. Ao final dessa tela, há há os botões "Alterar" e "Remover". Para alterar as permissões, deve-se clicar no botão "Alterar", fazer a nova configuração de permissões conforme desejado e clicar em "Salvar". Caso se deseje

# **2. Nota Fiscal**

O menu "Nota Fiscal" é utilizado para fazer as declarações das notas fiscais de serviços tomados e fazer a geração do livro fiscal dos serviços tomados.

# **2.1. Declaração Tomador**

A declaração de tomador é utilizada principalmente pelas empresas que, de acordo com a determinação legal, são substitutas tributárias e/ou responsáveis tributárias. Entretanto, pode ser feita por qualquer empresa que faz a retenção do valor do ISSQN incidente sobre o valor do serviço que lhe foi prestado.

Para fazer uma declaração de tomador, clique no menu "Nota Fiscal", submenu "Declaração Tomador". Nessa tela, o sistema indica ao usuário que ele deve selecionar um movimento já cadastrado para lançar as notas que compõem a declaração do tomador, ou, caso seja necessário, criar um novo movimento para tanto.

Sendo necessário abrir um novo movimento, clique no botão "Novo Movimento", localizado na parte central da tela, à direita. Para criar o novo movimento, deve-se informar primeiramente o tipo da escrituração que é realizada pelo tomador de serviços, ou seja, se essa escrituração é normal, complementar, sem movimento ou apenas informativa. Observe-se que um movimento de escrituração complementar só poderá ser criado se já existir um movimento de escrituração normal; já um movimento de escrituração sem movimento só deverá ser criado se o contribuinte não tomou nenhum serviço na referência. Após informar o tipo da escrituração, deve-se informar o exercício e selecionar o mês de referência do movimento que está sendo criado. Com esses campos preenchidos, clique em "Salvar" para finalizar a criação do novo movimento. O sistema, então, habilitará um botão chamado "Lançar Notas", no qual o usuário deve clicar para começar a lançar as notas.

Se o movimento da referência para a qual se deseja registrar a escrituração já estiver criado no sistema, preencha os campos "Ano", "Tipo Escritura" e "Mês" com informações para serem usadas como filtro de pesquisa e clique no botão "Pesquisar", localizado na lateral direita da tela. O Sistema ISSWEB listará todos os movimentos cadastrados que atendam aos filtros de pesquisa utilizados. Para selecionar um desses movimentos, clique no *checkbox* existente no final da linha correspondente a esse movimento. Com isso, serão habilitados, logo abaixo da lista dos movimentos pesquisados, os botões "Lançar Notas" e "Fechar Movimento" (se o movimento estiver aberto) ou "Reabrir Movimento" (se o movimento já tiver sido fechado). Se esse movimento não estiver fechado, clique no botão "Lançar Notas", para fazer os lançamentos das notas da referência. Caso o movimento já esteja fechado, primeiramente deve-se clicar no botão "Reabrir Movimento" e, depois, no botão "Lançar Notas".

Quando o botão "Lançar Notas" é acionado, o sistema abre uma tela, onde estão habilitados os seguintes botões:

- **Adicionar** Este botão deve ser utilizado para incluir uma nota fiscal no movimento em questão.
- **Importar Notas** Este botão tem a função de importar as notas de um arquivo XML no padrão da ABRASF no movimento em questão.
- **Selecionar Movimento** A função deste botão é trocar o movimento econômico com o qual se está trabalhando.

# **2.1.1. Botão "Adicionar"**

O botão "Adicionar" dá acesso à tela de emissão de nota fiscal eletrônica de serviços. Ressalte-se que esta tela não é a mesma tela de emissão de nota fiscal de serviços eletrônica, acessada por meio do menu "Nota Fiscal", submenu "Emitir NFS-e", que é utilizada para o prestador de serviços emitir a nota fiscal eletrônica dos serviços que prestou.

Para tomador de serviços incluir uma nova nota fiscal dos serviços prestados, deve seguir os passos descritos abaixo:

#### **Passo 1**

Na primeira parte da tela, deve-se selecionar a espécie e a série da nota fiscal, além de inserir o número e a data de emissão dessa nota. É importante observar que a data de emissão da nota fiscal informada deve estar de acordo com a referência do movimento criado, ou seja, deve pertencer a essa referência.

# **Passo 2**

Os próximo dados a serem informados na tela são os dados do prestador do serviço que será registrado na nota fiscal. Observe-se que alguns desses dados são de preenchimento obrigatório e, por isso, estão indicados com um asterisco vermelho (como, por exemplo, "CNPJ\*" e "Razão Social\*").

Informe, primeiramente, o número do CNPJ/CPF do prestador de serviços. Se esse prestador já estiver cadastrado no Sistema ISSWEB, o restante dos campos referentes ao prestador serão preenchidos automaticamente com os dados constantes no seu cadastro. Se o usuário verificar que alguma informação do cadastro do prestador está errada ou se ele desejar completar ou alterar alguma dessas informações, é possível fazê-lo diretamente nesta tela e, no momento de confirmação da emissão da nota fiscal, essas alterações serão atualizadas automaticamente no cadastro do prestador.

Às vezes, o usuário não sabe o número do CNPJ/CPF do prestador de serviços, sendo necessário pesquisá-lo na tela que será aberta ao clicar no botão com a lupa, disponível ao lado do campo "CNPJ/CPF". Utilizando os filtros da pesquisa disponíveis nessa tela e clicando no botão "Pesquisar", será apresentada uma lista dos prestadores de serviço que atendam às condições colocadas nesses filtros. Para selecionar o prestador desejado, basta clicar no "v" verde existente no final da linha correspondente a esse prestador.

Para finalizar o passo 2, é necessário selecionar, nos campos respectivos, a forma de Exigibilidade do ISS e o Regime de Tributação aplicado na prestação de serviço em questão. Deve-se também indicar (pela seleção das opções "Sim" ou "Não")se o Prestador do Serviço é optante pelo Simples Nacional e se ele recebe algum tipo de incentivo. Observe-se que as informações inseridas nesses campos influenciarão no cálculo do ISSQN.

#### **Passo 3**

O primeiro item a ser preenchido no passo 3 é a atividade/serviço correspondente ao serviço que será registrado na nota fiscal. Para informar essa atividade, deve-se clicar no botão com a lupa localizado ao lado desse campo "Atividade" para abrir a tela de pesquisa de atividades. Nessa nova tela, há os campos "Grupo", "Desdobro", "Item LC 116/2003" e "Descrição", que podem ser utilizados como filtros de pesquisa; o usuário deve preencher os campos que achar necessário e, depois, clicar no botão "Pesquisar". As atividades que corresponderem às informações inseridas nos filtros serão listadas na mesma tela. Para selecionar a atividade desejada, basta clicar no "v" localizado no final da linha correspondente à atividade.

Se o tomador em nome de quem está sendo lançada a nota fiscal tiver retido o valor do ISS incidente sobre o serviço descrito nessa nota fiscal, deve-se marcar a opção "Sim" no campo "Imposto Retido";

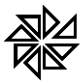

caso não haja a retenção do imposto, deve-se marcar a opção "Não". Observe-se que, se for marcada a opção que indica que o imposto não foi retido pelo tomador, não será gerada guia para pagamento de imposto para essa nota fiscal. É importante ressaltar também que não será permitido marcar a opção "Sim" para o imposto retido se o prestador doe serviço que está sendo registrado for tributado por regime especial MEI ou Fixo.

Informe, em seguida, o local em que ocorreu a prestação do serviço. Lembre-se que o local da prestação é utilizado para determinar em qual Município ocorre a incidência do imposto sobre o serviço registrado na nota fiscal que será emitida. Quando o serviço foi prestado em Município diferente daquele onde o tomador do serviço está estabelecido, o campo "Alíquota (%)" será habilitado para que o usuário informar a alíquota a ser utilizada no cálculo desse imposto, conforme estiver previsto na legislação do Município competente para o recebimento desse imposto.

# **Passo 4**

No passo 4, deve-se registrar todos os serviços que foram tomados e que serão inclusos nesta mesma nota fiscal. Se for necessário registrar alguma informação complementar sobre a nota fiscal que será emitida, deve-se utilizar o campo "Observações" para isso.

Os campos disponíveis na parte intitulada "Itens da Nota" devem ser utilizados para registrar os serviços prestados ao tomador. Primeiramente, deve-se informar, no campo "Descrição do item", o serviço prestado. Observe-se que, quando o usuário digita alguma informação neste campo, o sistema procura automaticamente essa informação digitada nas descrições pré-cadastradas e apresenta ao usuário uma lista com as descrições correspondentes para que ele possa escolher a descrição desejada. Também é possível ao usuário clicar na lupa localizada no lado direito desse campo para consultar a descrição desejada. Também é possível ao usuário clicar na lupa localizada no lado direito desse campo para consultar, na tela que será aberta, uma descrição de serviço que esteja cadastrada.

Após digitar a descrição do serviço, deve-se informar a unidade de medida, a quantidade e o valor unitário do serviço. observe-se que o campo "Total" é preenchido automaticamente pelo sistema, com base na quantidade e no valor unitário informados, quando esse item for adicionado à nota fiscal. Quando a atividade/serviço informado na nota permitir desconto incondicional, desconto condicional e dedução da base de cálculo, serão habilitados os campos para o registro dessas informações.

O desconto condicional é aquele desconto sobre o valor do serviço que é concedido pelo prestador de forma vinculada a alguma situação. É o caso, por exemplo, de o prestador estabelecer que se o tomador pagar o valor devido pelo serviço até o dia "x", terá direito a um desconto de y%; mas, caso pague após esse dia, deverá pagar o valor total. O valor desse desconto condicional não deve ser deduzido da base de cálculo do ISS.

Por sua vez, o desconto incondicional é aquele que não é vinculado ao cumprimento de nenhuma condição pelo tomador de serviços, que terá direito a esse desconto por simples decisão do prestador. O valor desse tipo de desconto deve ser deduzido da base de calculo do ISS.

Se houver a obrigatoriedade de realizar retenções de tributos federais incidentes sobre o valor da nota fiscal de serviços eletrônica que está sendo emitida, deve-se marcar o *checkbox* correspondente ao tributo cujo valor será retido (COFINS, CSLL, INSS, IR e/ou PIS) informar, nos campos à frente de cada tributo selecionado, a alíquota e a base de cálculo que o sistema deve utilizar para calcular o valor de cada tributo.

Depois de preencher as informações de uma prestação de serviço, para incluí-la como item da nota fiscal, que será emitida, deve-se clicar no botão "Adicionar". Deve-se repetir esse procedimento quantas

vezes forem necessárias para incluir todos os itens que devem constar na nota fis para adicionar o item, poderá ser adicionado um ou mais itens.

Para finalizar o lançamento de uma nota fiscal, deve-se clicar no botão "Salvar", localizado no canto inferior direito da tela. Quando terminar de lançar todas as notas fiscais da referência em questão, devese clicar no botão "Fechar movimento" para finalizar o movimento criado.

#### **2.1.2. Botão "Importar Notas"**

Quando o usuário clica no botão "Importar Notas", é abertar uma tela onde há um campo disponível para o usuário informar o local onde estáo arquivo que deseja importar. Observe-se que esse arquivo deve estar no padrão ABRASF 2.1 [http://www.fiorilli.com.br/sia7/util/Manual\\_De\\_Integração versão 2-01.pdf.](http://www.fiorilli.com.br/sia7/util/Manual_De_Integração%20versão%202-01.pdf.)

Após selecionar o arquivo a ser importado, clique no botão "Enviar". Quando terminar o envio desse arquivo, será criado um protocolo, que poderá ser utilizado para acompanhar, por meio do botão "Consulta", "Consultar protocolo", o processamento desse arquivo.

# **2.2. Gerar Livro Fiscal**

Esta opção tem a função de imprimir o livro fiscal dos serviços tomados e a movimentação do plano de contas relacionado ao grupo 7 da COSIF.

Alguns municípios obrigam os contribuintes a manter o livro fiscal anual impresso e encadernado. Nesse livro constam todas as informações referente as movimentações segundo o plano de contas e as notas de serviços tomados.

Para imprimir o livro fiscal, clique no menu "Nota Fiscal" e, em seguida, na opção "Gerar Livro Fiscal". Na tela que será aberta, informe o exercício e o número do livro que se deseja gerar e clique no botão "Gerar". No fim do processo de geração do livro, o sistema disponibilizará a visualização do livro antes de realizar a sua impressão.

#### **3. DES-IF**

Esta opção é utilizada para consultar a tabela da COSIF, a tabela de Serviços da ABRASF chamada Tabela de Tributação DES-IF e a tabela dos códigos de tributação do Município. É também utilizada para montar o plano geral de contas e fazer a declaração manual ou importação dos arquivos de instituição financeira de acordo com o layout da ABRASF.

#### **3.1. Consultar Tabela da COSIF**

A tabela COSIF é criada pelo Banco Central e obriga as instituições financeiras a montar o seu plano de contas de acordo com os itens relacionados nessa tabela. Para o sistema de ISS, é importante o grupo 7 dessa tabela, pois são os que sofrem incidência do ISSQN.

Para consultar a tabela de tributação do município, é necessário clicar no menu "DES-IF" e na opção "Consultar Tabela da COSIF". Na tela que irá se abrir, é preciso informar a conta ou a descrição que deseja pesquisar e em seguida no botão consultar. Se clicar direto em consultar sem informar os filtros de pesquisa, abrirá a tabela completa para visualização.

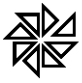

#### **3.2. Consultar Serviços da DES-IF**

A tabela de serviços da DES-IF é uma lista de serviços detalhada criada pela ABRASF a partir da lista de serviços da Lei 116/2003. Essa lista não pode ser alterada pelo usuário, pois é uma tabela padronizada pela ABRASF para integração com outros órgãos e SPEED Fiscal.

Para consultar a tabela de tributação da DES-IF, é necessário clicar no menu "DES-IF" e na opção "Consultar Serviços da DES-lF". Na tela que irá se abrir, é preciso informar a conta ou a descrição que deseja pesquisar e em seguida no botão consultar. Se clicar direto em consultar sem informar os filtros de pesquisa, abrirá a tabela completa para visualização.

#### **3.3. Consultar Serviços Municipais**

A tabela dos códigos de tributação do município é utilizada para o município criar seu próprio código de tributação, que deve ser sempre relacionado com a tabela de código de tributação da DES-IF.

Para consultar a tabela de tributação do município, é necessário clicar no menu "DES-IF" e na opção "Consultar Serviços Municipais". Ao abrir a tela, informe a conta ou a descrição que deseja pesquisar e clique no botão consultar. Se clicar direto em consultar sem informar os filtros de pesquisa, abrirá a tabela completa para visualização.

#### **3.4. Plano Geral de Contas**

Essa opção é utilizada para a instituição financeira montar seu plano de contas para a declaração do movimento econômico. Cada item do plano de contas criado pela instituição financeira deverá estar obrigatoriamente relacionado com a tabela COSIF e com a tabela de código de tributação do município.

Para dar manutenção nessa tabela é necessário clicar no menu "DES-IF" e na opção "Plano Geral de Contas". Ao abrir a tela, informe o exercício que deseja trabalhar e clique no botão próximo para entrar na tela de manutenção do plano de contas conforme figura abaixo:

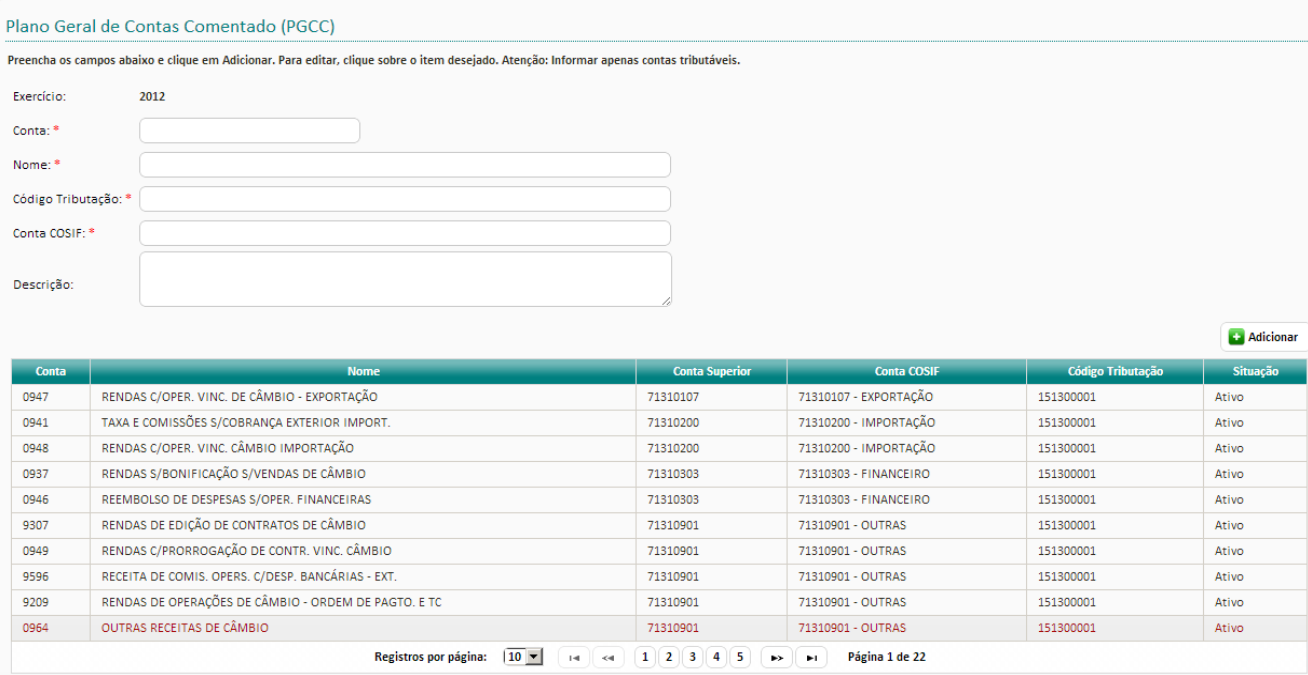

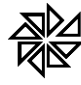

Para criar um novo item na tabela, é preciso preencher o campo conta com o código da conta do plano de contas da instituição financeira e o campo nome com o nome da conta do plano de contas. No campo código de tributação deve se preencher com o código de tributação do município; e no campo Conta COSIF, deve se preencher com o código da conta de acordo com a tabela COSIF, onde está relacionada a conta do plano de contas. Para finalizar, é necessário informar o campo descrição com o detalhamento da conta e em seguida no botão adicionar.

O campo código de tributação sempre começa com os códigos da lista de serviços da Lei 116/2003. Neste campo possui um item de auto-pesquisa que funciona da seguinte forma:

Se desejo informar um código de tributação relacionado com o item 15.01 da lista de serviços da Lei 116/2003, basta digitar apenas o "15" que abrirá uma lista com todos os códigos de tributação que começa com o código 15, conforme a figura abaixo:

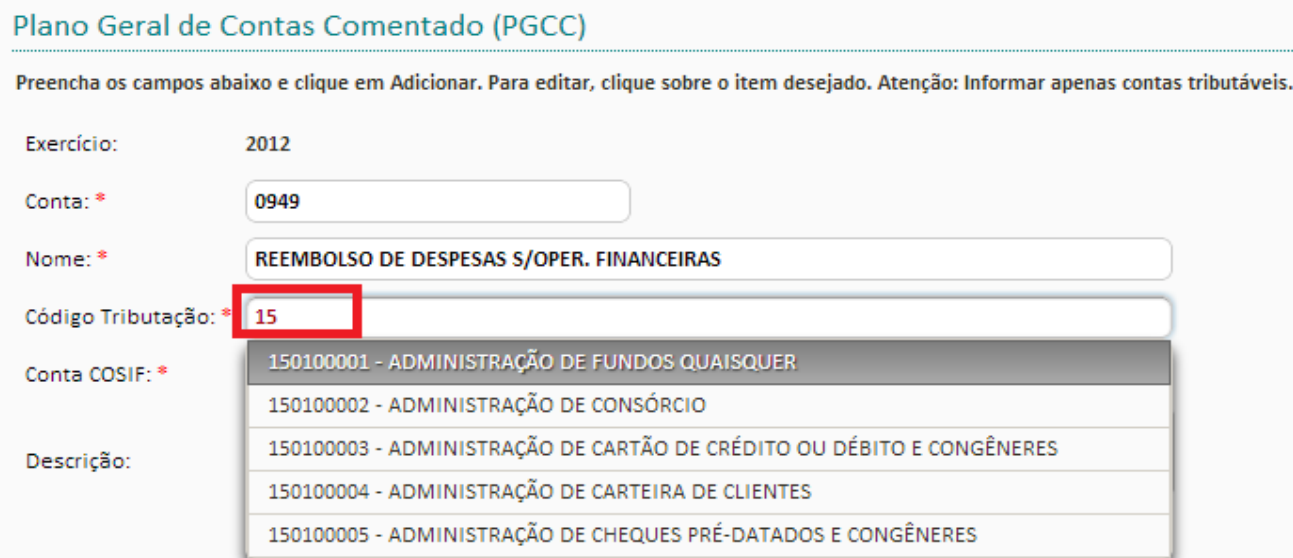

Se o usuário não estiver familiarizado com os códigos, mas souber o "nome" que deve ser aplicado no código de tributação, basta apenas digitar este nome que aparecerá todos os códigos de tributação relacionados. Exemplo de nomes: Administração de Consórcio, Administração de Carteira de Clientes, etc. Para facilitar o entendimento, a figura abaixo mostra como é feito o procedimento:

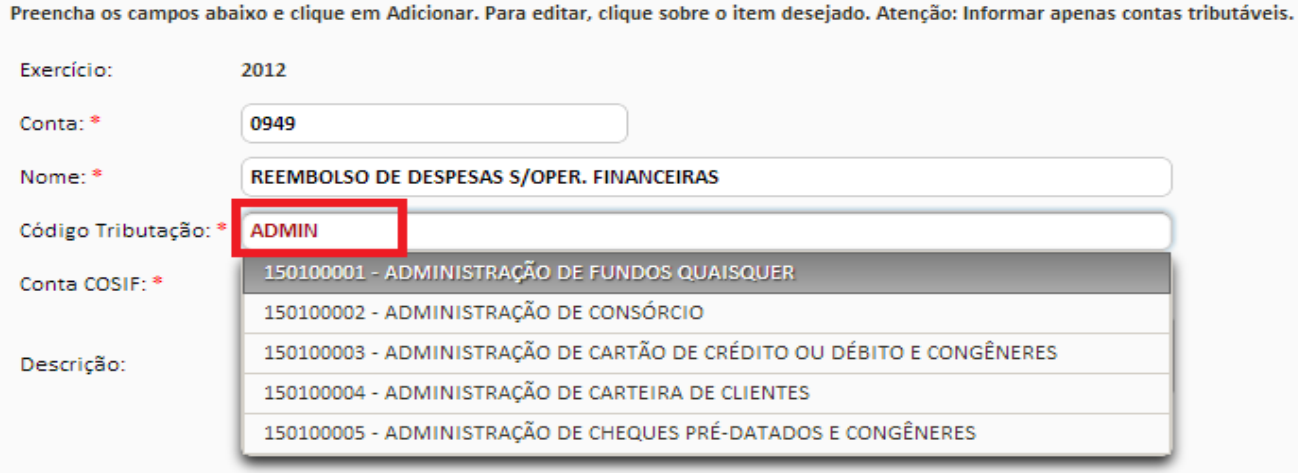

# Plano Geral de Contas Comentado (PGCC)

**Fiorilli S C Ltda.-Software - Assistência e Consultoria Municipal**

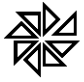

O campo Conta COSIF também possui um item de auto pesquisa igual do código de tributação, basta digitar o inicio do código ou a descrição que abrirá uma lista para seleção.

Para alterar, excluir ou desativar um item do plano de contas, basta clicar sobre ele. A figura abaixo mostra como é a tela e os itens iclusos nela.

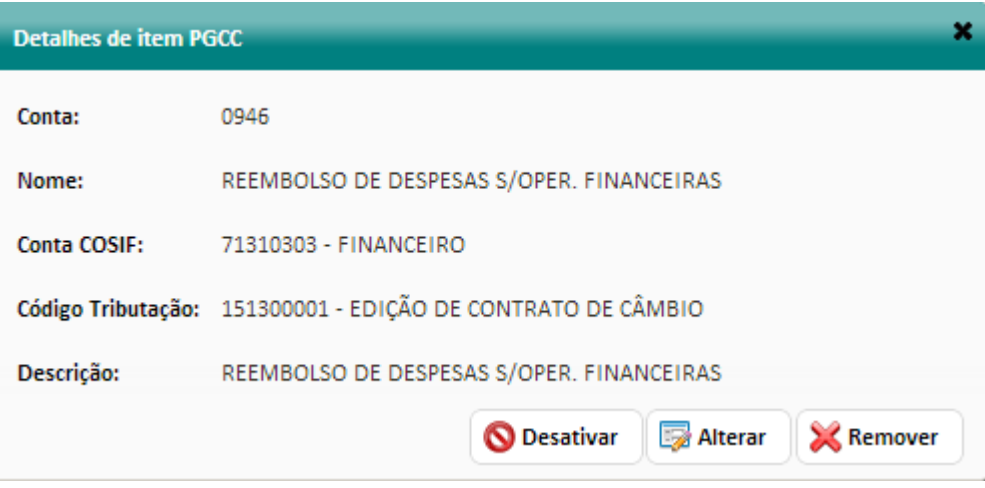

Para desativar o plano geral de contas comentado clique no botão desativar. Se precisar alterar as informações, é necessário clicar no botão alterar e em seguida confirmar. Para excluir um item clique no botão remover. Um item só poderá ser removido se não foi utilizado em algum movimento econômico, caso contrário, não será excluído.

#### **3.5. Importação de Arquivos**

A importação de arquivos foi criada para que o usuário não fique conectado na internet para digitar os itens do plano de contas e a declaração do movimento econômico.

Esses arquivos seguem o layout definido pela ABRASF cujo manual esta disponível no link [http://www.fiorilli.com.br/sia7/manual/manualissweb/Modelo\\_Conceitual\\_DESIF\\_Versao\\_2\\_2.pdf.](http://www.fiorilli.com.br/sia7/manual/manualissweb/Modelo_Conceitual_DESIF_Versao_2_2.pdf) No item 6.0 desse manual está descrito as estruturas de geração dos arquivos que são divididos em módulo:

- Módulo Informações Comuns aos Municípios;
- Módulo Demonstrativo Contábil;
- Módulo Apuração Mensal do ISSQN;
- Módulo Demonstrativo das Partidas dos Lançamentos Contábeis.

Para a Prefeitura Municipal, os módulos obrigatórios e mais usados são o "Módulo Informações Comuns aos Municípios", pois contém o plano de contas e o "Módulo Apuração Mensal do ISSQN" que possui as informações do movimento econômico da instituição financeira. Todas essas informações são utilizadas para a apuração do ISSQN.

Para Importar um arquivo é preciso clicar no menu "DES-IF" e, em seguida, na opção "Importação de Arquivos". Na tela que irá se abrir, clique no botão importar e selecione o arquivo que será importado. Para consultar os dados importados do plano de contas é necessário entrar na opção descrita do item 3.4 desse manual. Para fazer o fechamento do movimento, a geração da guia de recolhimento ou a consulta do movimento econômico importado, é preciso entrar na opção descrita do item 3.6.

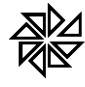

#### **3.6. Declaração**

Essa opção é utilizada para consultar as informações de movimento econômico importado pela "opção de importação de arquivo". É também utilizada para os contribuintes que não possui arquivo de importação e que vão fazer a declaração de movimento econômico manual item a item de acordo com o plano de contas da instituição financeira.

Para fazer uma declaração de movimento econômico ou consultar os dados importados pelo arquivo, clique no menu "DES-IF" e no submenu "Declaração". Nessa tela, o sistema indica ao usuário que é preciso selecionar um movimento já cadastrado para lançar ou consultar os itens do plano de contas que compõem a declaração. Se precisar, crie um novo movimento.

Sendo necessário abrir um novo movimento, é preciso clicar no botão "Novo Movimento", que está localizado na parte central da tela à direita. Para criar o novo movimento, deve-se informar primeiramente o tipo da escrituração que deve ser realizada, ou seja, se essa escrituração é normal ou complementar. Observe-se que um movimento de escrituração complementar só poderá ser criado se já existir um movimento de escrituração normal. Após selecionar o tipo da escrituração, informe o exercício e o mês de referência do movimento que está sendo criado. Depois de ter preenchido os campos, clique em "Salvar" para finalizar.

Se o movimento da referência para a qual se deseja registrar a escrituração já foi criada no sistema, é preciso preencher os campos "Ano", "Tipo Escritura" e "Mês" com as informações que devem ser usadas como filtro de pesquisa. Após esse procedimento clique no botão "Pesquisar" localizado na lateral direita da tela para que o Sistema ISSWEB liste todos os movimentos cadastrados. Para selecionar um desses movimentos, clique sobre a linha correspondente a esse movimento. Com isso, serão habilitados abaixo da lista dos movimentos pesquisados, os botões "Declarar" e "Fechar Movimento" (se o movimento estiver aberto) ou "Reabrir Movimento" (se o movimento já tiver sido fechado). Se esse movimento não estiver fechado, clique no botão "Declarar" para fazer os lançamentos do movimento econômico e para consultar os dados do movimento importado pelo arquivo.

Quando o botão "Declarar" é acionado, o sistema abre uma tela ilustrada de acordo com a figura abaixo, onde estão listados todos os itens do plano de conta que estão ativos e vigente na referência que está sendo escriturada. Deve se preencher todos os itens que teve movimentação na coluna "Vr. Tributável". No caso de dedução, deve se informar o valor na coluna "Vr. Deduções". A descrição da dedução deve ser preenchida na coluna "Descrição Dedução". Após informar todos os itens, é necessário clicar no botão salvar para confirmar os lançamentos. Para fechar o movimento e imprimir a guia de recolhimento, é preciso fazer uma pesquisa detalhada no "parágrafo anterior" e clicar no botão "fechar movimento".

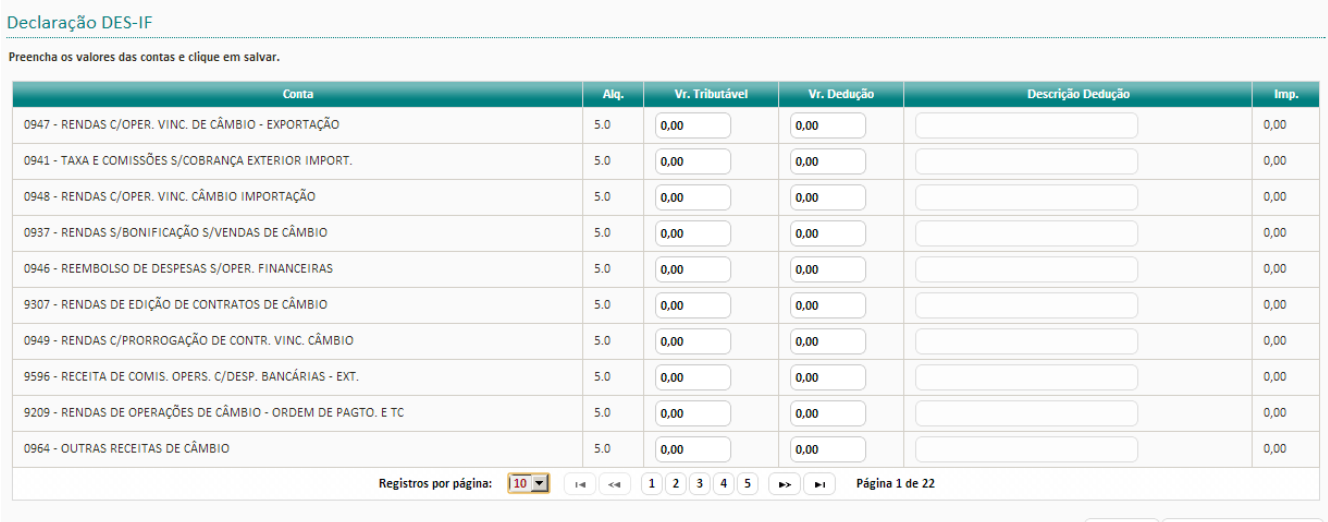

Salvar & Selecionar Movimento

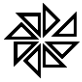

#### **4. Guias de Pagamentos**

Esta opção é utilizada para gerar, estornar, consultar e imprimir as guias de recolhimento de imposto geradas por meio do Sistema ISSWEB. A base para a geração das guias são as notas fiscais lançadas nas declarações completas do tomador de serviço.

É importante observar que as guias de recolhimento de imposto decorrentes das declarações de movimento de instituição financeira são geradas no ato do fechamento do movimento econômico.

#### **4.1. Emitir Guia de ISS**

Para emitir as guias de recolhimento das notas fiscais de serviços tomados, clique em menu "Guias de Pagamentos" e na opção "Emitir Guia de ISS". Ao abrir a tela, selecione a opção "serviços tomados" e em seguida informe o exercício e o mês do movimento que pertence a nota fiscal correspondente à guia que será emitida. Para fazer a consulta, clique no "botão consultar" que está localizado na lateral direita da tela.

Serão listadas para a geração da respectiva guia de recolhimento todas as notas fiscais de serviços tomados declarado como imposto retido, cujo prestador possua a Exigibilidade do ISS com situação exigível. É importante ressaltar que a guia de recolhimento do ISS da declaração do movimento econômico sobre o plano de contas da instituição, não é criada nessa opção e sim no momento do fechamento da declaração.

Para emitir a guia de recolhimento de determinadas NFS-e, é preciso marcar o *checkbox* que está posicionado no final da linha correspondente a essa nota fiscal. Caso pretende emitir as guias de recolhimento de todas as notas fiscais que foram listadas na consulta realizada, marque o *checkbox* que está na parte superior do grid (linha inicial da tabela) da listagem, e com isso, o *checkbox* correspondente a cada uma das notas fiscais listadas serão marcadas automaticamente.

Antes de gerar o boleto de recolhimento, o usuário pode clicar no botão "Imprimir" para fazer a impressão de um relatório que apresenta todas as notas de guias de recolhimento que serão geradas. Depois de visualizar essas informações, deve se clicar no botão "Gerar" para que essas guias sejam geradas efetivamente.

Finalizando o processo de geração de guias, o sistema apresentará na tela os detalhes de cada guia que será impressa. Clicando no botão "Imprimir", o sistema apresenta outra tela onde o usuário precisa informar o convênio bancário. Este convênio será utilizado para a emissão da guia de pagamento. Uma nova data de vencimento deve ser adotada se, por acaso a guia foi paga em data posterior ao primeiro vencimento. Se precisar informar uma nova data de vencimento, os valores referentes aos lançamentos serão atualizados automaticamente pelo sistema.

#### **4.2. Consultar Guia de ISS**

A opção consultar Guias de ISS permite consultar, estornar e imprimir novamente as guias de ISS geradas pelo Sistema ISSWEB. Por meio desta opção também é possível consultar as notas fiscais que fundamentaram a geração dessas guias.

Para consultar uma guia, clique no menu "Guias de Pagamentos" e, em seguida, na opção "Consultar Guias de ISS". Na tela que se abrirá, utilize os filtros disponibilizados pelo sistema que são: situação da guia, exercício e referência de emissão e código da guia, e em seguida clique no botão "Consultar", localizado na lateral direita da tela.

Após a pesquisa, é necessário dar dois cliques na guia desejada para que o sistema apresente uma nova tela, na qual haverá as seguintes opções:

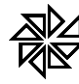

- **Visualizar Notas:** apresenta as notas fiscais vinculadas à guia de ISSQN selecionada, ou seja, são as notas que registram os serviços sobre os quais incidiu o valor do ISS recolhido por meio dessa guia.
- **Estornar:** abre uma tela onde é possível requerer o estorno de uma guia de recolhimento já paga e justificar o motivo para esse estorno. É importante ressaltar que a Prefeitura pode definir um prazo dentro do qual será possível realizar o estorno das guias já pagas; sendo assim, se o estorno for requerido fora desse prazo, o sistema enviará uma mensagem ao contribuinte comunicando-o que não será possível realizar esse estorno.
- **Gerar 2ª via:** esta opção permite que se realize uma nova impressão da guia de recolhimento do ISS. É possível definir uma nova data de vencimento para essa guia e também selecionar um convênio para emissão da guia de pagamento diferente do que foi selecionado na primeira impressão dessa guia.